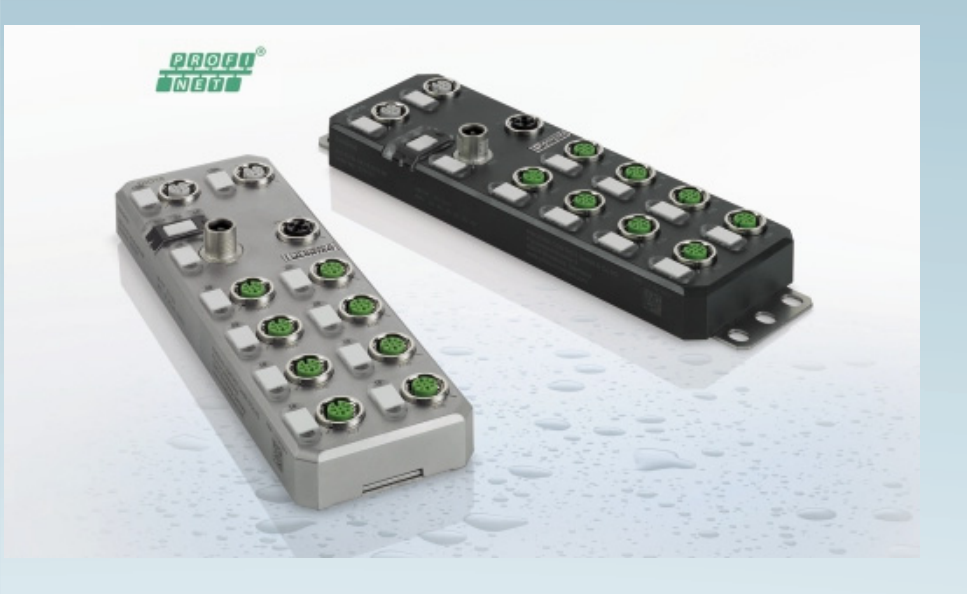

# <span id="page-0-0"></span>Application note

# **AH EN S7 - AXL E PN PRO**

Startup of Axioline E PROFINET devices on a SIMATIC® S7 controller (for experienced S7 users)

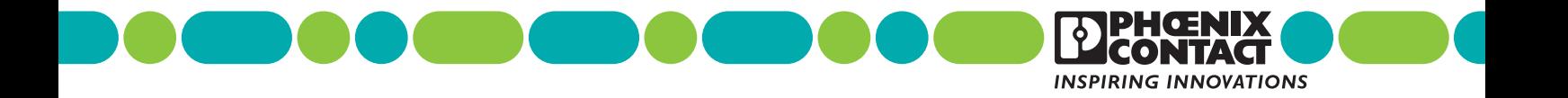

# **[Application note](#page-0-0)**

Startup of Axioline E PROFINET devices on a SIMATIC® S7 controller

2013-08-23

AH EN S7 - AXL E PN PRO Designation:

00 Revision:

This application note is valid for Axioline E PROFINET devices.

# Table of contents

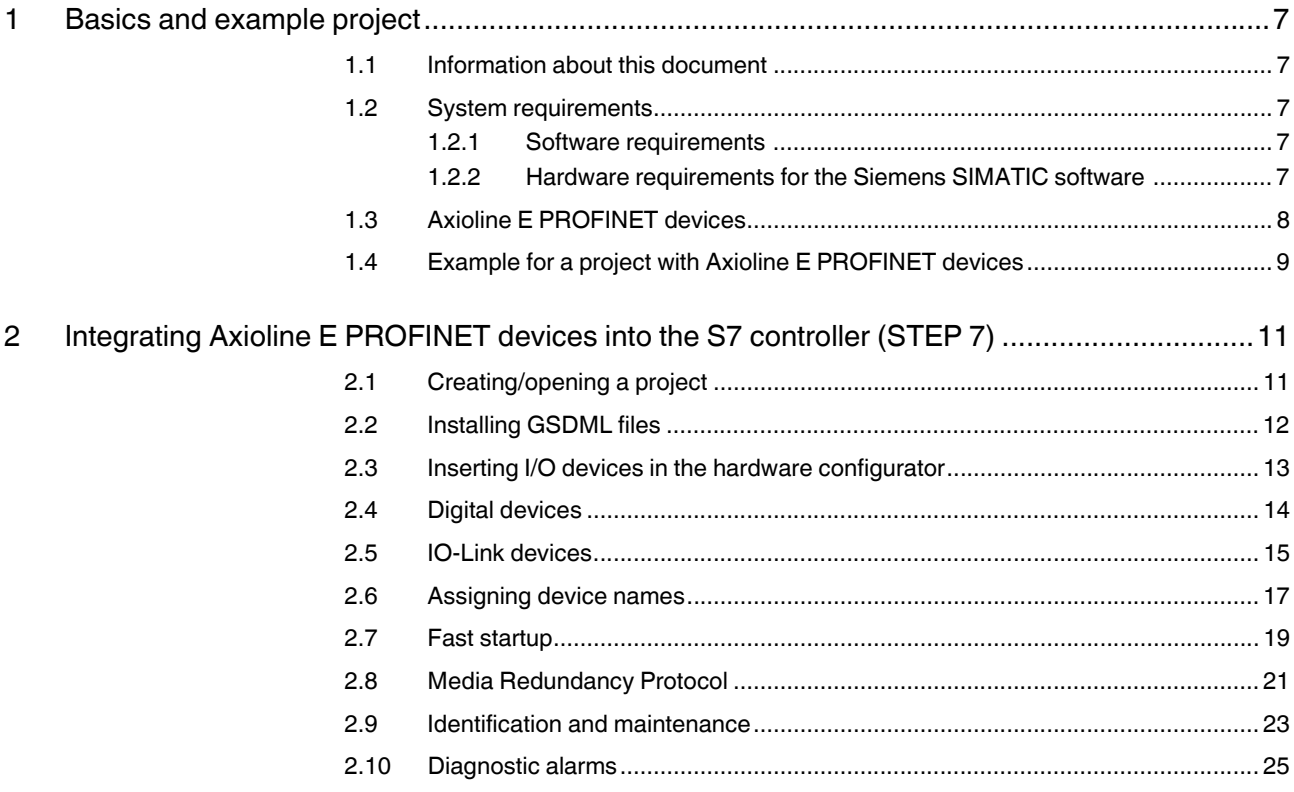

# Please observe the following notes

#### **User group of this manual**

The use of products described in this manual is oriented exclusively to:

- Qualified electricians or persons instructed by them, who are familiar with applicable standards and other regulations regarding electrical engineering and, in particular, the relevant safety concepts.
- Qualified application programmers and software engineers, who are familiar with the safety concepts of automation technology and applicable standards.

#### **Explanation of symbols used and signal words**

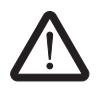

This is the safety alert symbol. It is used to alert you to potential personal injury hazards. Obey all safety measures that follow this symbol to avoid possible injury or death.

There are three different categories of personal injury that are indicated with a signal word.

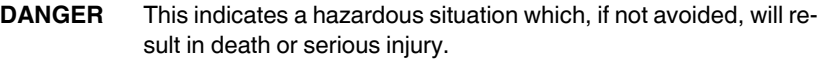

**WARNING** This indicates a hazardous situation which, if not avoided, could result in death or serious injury.

**CAUTION** This indicates a hazardous situation which, if not avoided, could result in minor or moderate injury.

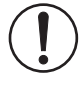

This symbol together with the signal word **NOTE** and the accompanying text alert the reader to a situation which may cause damage or malfunction to the device, hardware/software, or surrounding property.

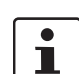

This symbol and the accompanying text provide the reader with additional information or refer to detailed sources of information.

#### **How to contact us**

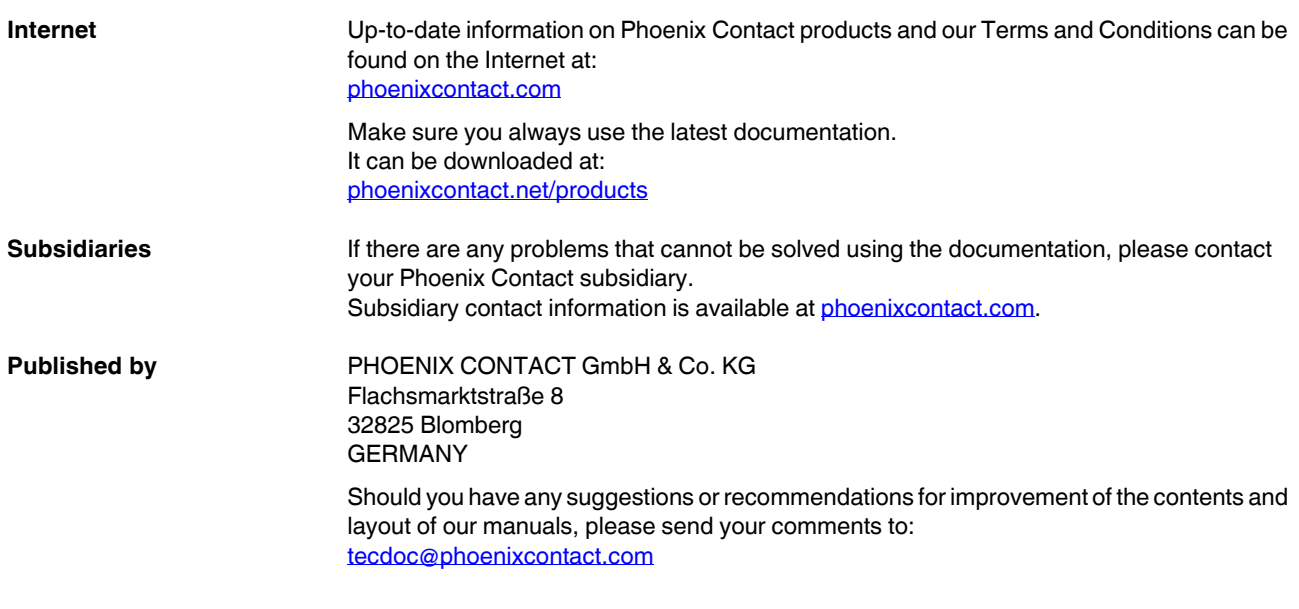

#### **General terms and conditions of use for technical documentation**

Phoenix Contact reserves the right to alter, correct, and/or improve the technical documentation and the products described in the technical documentation at its own discretion and without giving prior notice, insofar as this is reasonable for the user. The same applies to any technical changes that serve the purpose of technical progress.

The receipt of technical documentation (in particular user documentation) does not constitute any further duty on the part of Phoenix Contact to furnish information on modifications to products and/or technical documentation. You are responsible to verify the suitability and intended use of the products in your specific application, in particular with regard to observing the applicable standards and regulations. All information made available in the technical data is supplied without any accompanying guarantee, whether expressly mentioned, implied or tacitly assumed.

In general, the provisions of the current standard Terms and Conditions of Phoenix Contact apply exclusively, in particular as concerns any warranty liability.

This manual, including all illustrations contained herein, is copyright protected. Any changes to the contents or the publication of extracts of this document is prohibited.

Phoenix Contact reserves the right to register its own intellectual property rights for the product identifications of Phoenix Contact products that are used here. Registration of such intellectual property rights by third parties is prohibited.

Other product identifications may be afforded legal protection, even where they may not be indicated as such.

# <span id="page-6-0"></span>**1 Basics and example project**

## <span id="page-6-1"></span>**1.1 Information about this document**

This document describes specific features associated with the startup of Axioline E PROFINET devices on an S7 controller.

The document is aimed at experienced S7 users. It does not cover a complete project, just specific features associated with the use of Axioline E devices.

It is assumed the user has knowledge of and experience in the operation of PCs and Windows operating systems, and knowledge of the Siemens SIMATIC software and Ethernet basics.

## <span id="page-6-2"></span>**1.2 System requirements**

#### <span id="page-6-3"></span>**1.2.1 Software requirements**

You are working with Axioline E and STEP 7 Version 5.5, Service Pack 3 (Version K5.5.3.0).

#### <span id="page-6-4"></span>**1.2.2 Hardware requirements for the Siemens SIMATIC software**

Please refer to the S7 documentation for the hardware requirements.

## <span id="page-7-0"></span>**1.3 Axioline E PROFINET devices**

The document is valid for the following Axioline E PROFINET devices:

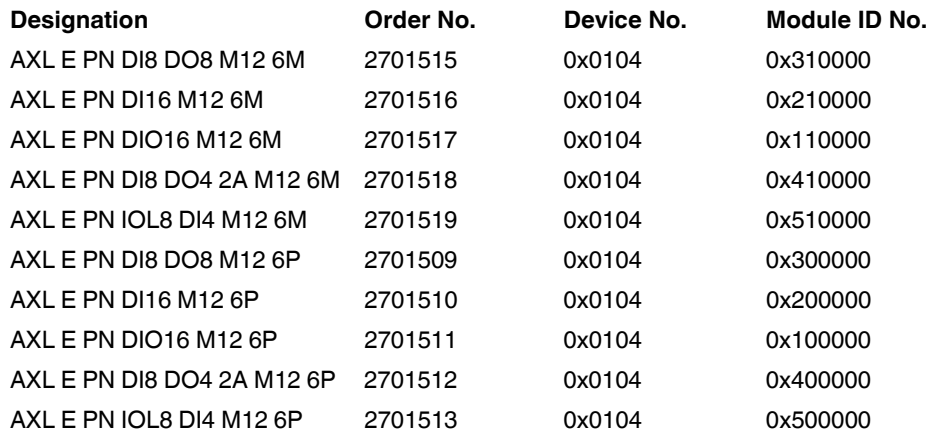

 $\boxed{\mathbf{i}}$ 

The information refers to firmware Version 1.10.

## <span id="page-8-0"></span>**1.4 Example for a project with Axioline E PROFINET devices**

This example project consists of an S7 controller and devices. The example system is shown in [Figure 1-1.](#page-8-1)

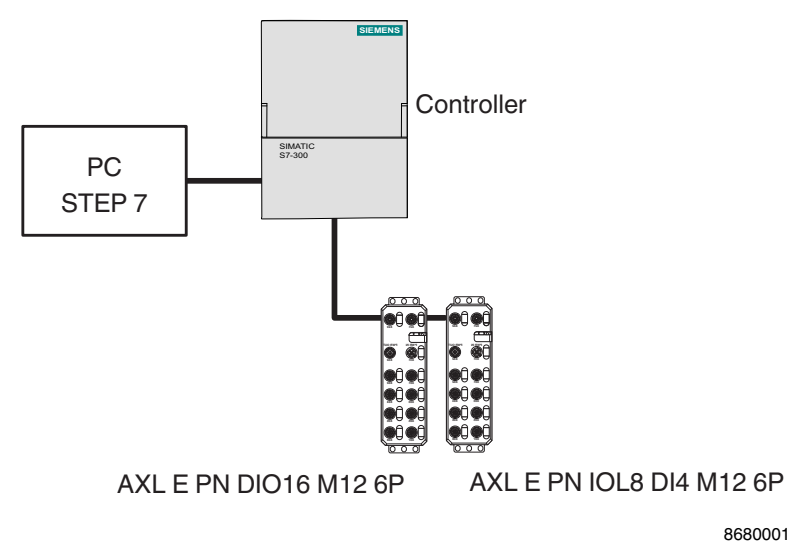

<span id="page-8-1"></span>Figure 1-1 Example system

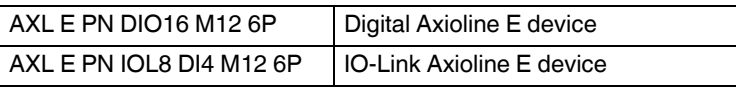

# <span id="page-10-0"></span>**2 Integrating Axioline E PROFINET devices into the S7 controller (STEP 7)**

To integrate the Axioline E devices into the network, proceed as described in the manufacturer's documentation for your controller. This section only explains fundamental steps that are relevant to the Axioline E system.

# <span id="page-10-1"></span>**2.1 Creating/opening a project**

**•** In the Siemens SIMATIC Manager, create a new project or open an existing project.

### <span id="page-11-0"></span>**2.2 Installing GSDML files**

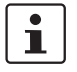

Make sure you use the latest GSDML file. It is available on the Internet at [www.phoenixcontact.net/catalog](http://www.phoenixcontact.net/catalog).

Make sure that the name of the downloaded GSDML file is the same as the name displayed in the Download area. If the file name differs following download (e.g., after downloading with Mozilla Firefox), rename the file. Otherwise the file will not be recognized by STEP 7.

**•** Open the "Install GSD Files" menu in "HW Config Options". The following dialog box appears:

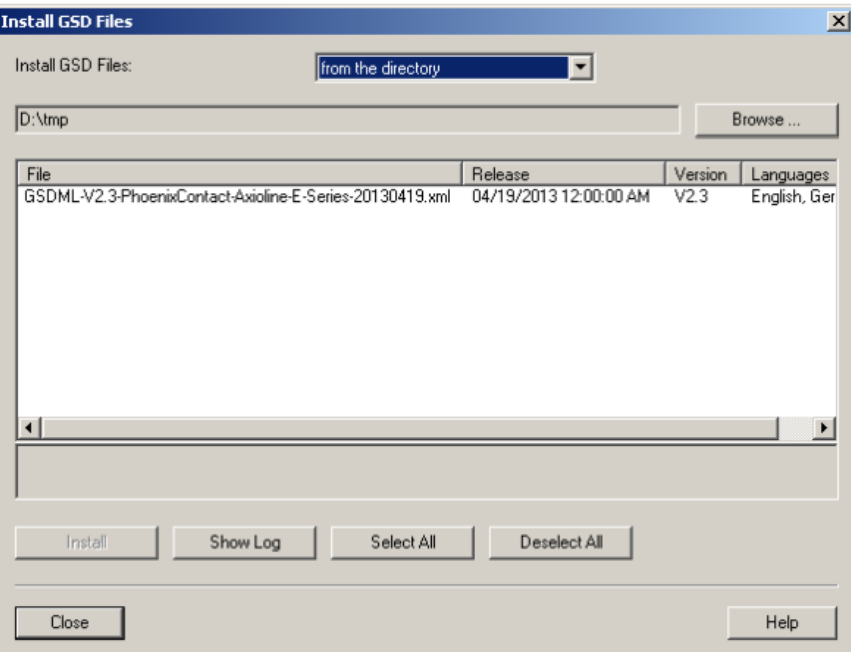

Figure 2-1 Dialog box: Install GSD Files

- **•** Under "Install GSD Files", select "from the directory".
- **•** Switch to the folder where the GSDML file is located.
- **•** Select the required GSDML file and then click "Install".
- **•** Click "Yes" to acknowledge the "Confirm GSD File" dialog box.
- **•** Click "Close" to exit the "Install GSD Files" dialog box.

Eind: mtmi Profile: Standard  $\overline{\phantom{0}}$ 中器 PROFIBUS DP<br>中器 PROFIBUS PA<br>中器 PROFINET IO **E-Company** Additional Field Devices **E** Axioline 由画 AXLEPN DI16 M12 6M 由面 AXLEPN DI16 M12 6P  $\frac{1}{12}$   $\frac{1}{12}$  ET AXLE PN DI8 DO4 2A M12 6M<br>
ET A XLE PN DI8 DO8 M12 6M<br>
ET A XLE PN DI8 DO8 M12 6M<br>
ET A XLE PN DI8 DO8 M12 6M<br>
ET A XLE PN DIO16 M12 6M<br>
ET AXLE PN DIO16 M12 6M<br>
ET AXLE PN DIO16 M12 6M<br>
AXLE PN DIO16 M12 6M 由著 AXL E PN IOL8 DI4 M12 6P **E** Gateway ந்**ண்**нмі ந்து 1/0 **E** Network Components **E** Sensors Switching devices 由图 SIMATIC 300 由图 SIMATIC 400 DE SIMATIC PC Based Control 300/400 直 图 SIMATIC PC Station  $\overline{\mathbf{t}}_{\underline{\zeta}}$ 2701517 ≛ Phoenix Contact Profinet block terminal GSDML-V2.3-PhoenixContact-Axioline-E-Series-2013041

The Axioline E devices now appear in the hardware catalog under: PROFINET IO **>** Additional Field Devices > I/O > AXL E.

Figure 2-2 Hardware catalog

### <span id="page-12-0"></span>**2.3 Inserting I/O devices in the hardware configurator**

**•** Select the Axioline E PROFINET device in the hardware catalog and move it to the PROFINET network using drag & drop.

The devices all have modules with the same structure in slot zero. This is where the communication submodules are located.

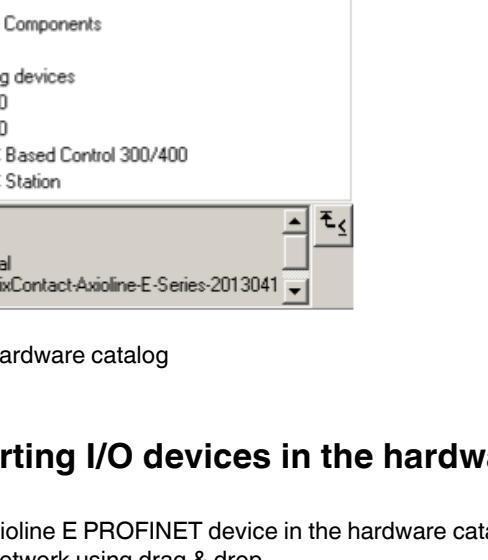

### <span id="page-13-0"></span>**2.4 Digital devices**

Digital devices have a virtual diagnostics module in slot 1. This provides a cyclic overview of current diagnostics. The table below shows how the individual bits are represented.

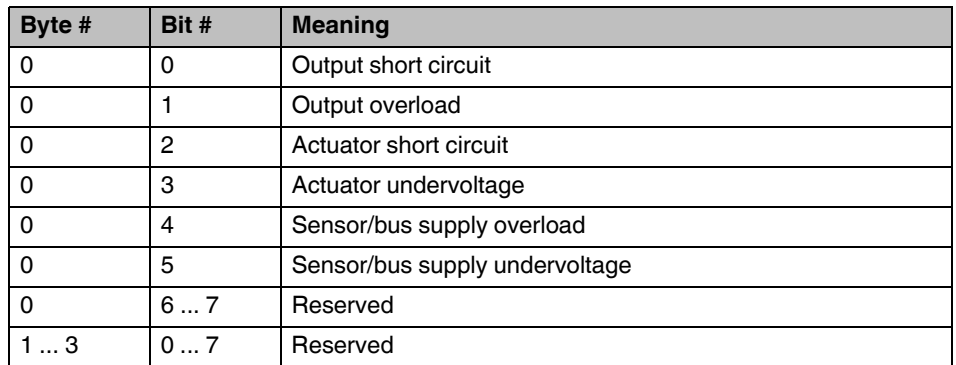

The I/O module is located in slot 2 of the digital devices. Depending on the hardware version, 1 byte to 2 bytes of inputs and 0 bytes to 2 bytes of outputs can be addressed.

For easy access to the I/O data, the addresses should be located in the cyclic I/O map: normally addresses 0 to 255.

If the I/O data is in the I/O area, the corresponding I/O download/transfer commands (e.g., L PAB 256; T PAB 256) or SFCs 14/15 should be used.

The figure below shows an example configuration for the AXL E PN DIO16 M12 6P device:

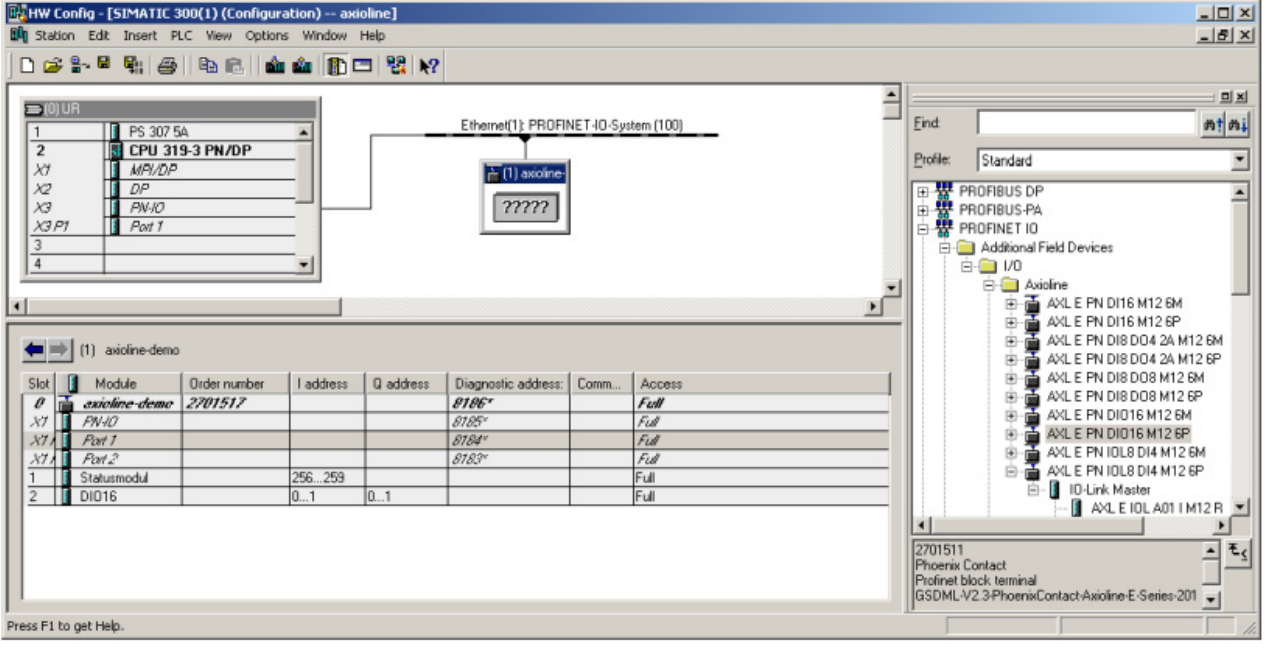

Figure 2-3 Hardware configuration of the AXL E PN DIO16 M12 6P

## <span id="page-14-0"></span>**2.5 IO-Link devices**

The IO-Link devices have a module in slot 1 in which nine slots are configured. Subslot 1 contains the Status/Control Module, which has 4 bytes of input data and 4 bytes of output data. These are shown in the IOLM\_Status table (input) and IOLM\_Control table (output).

Table: IOLM\_Status

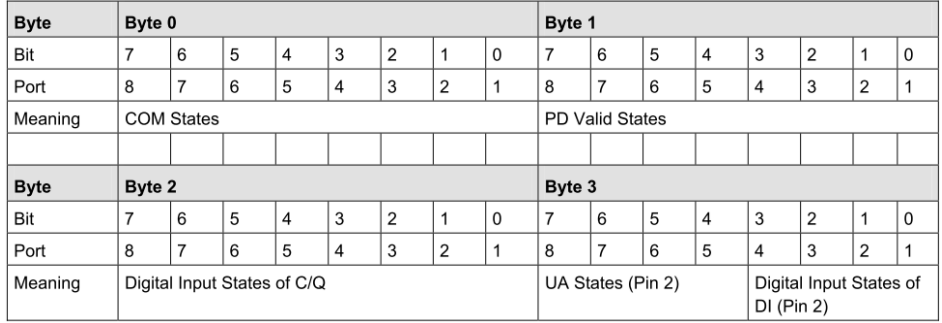

#### Table: IOLM\_Control

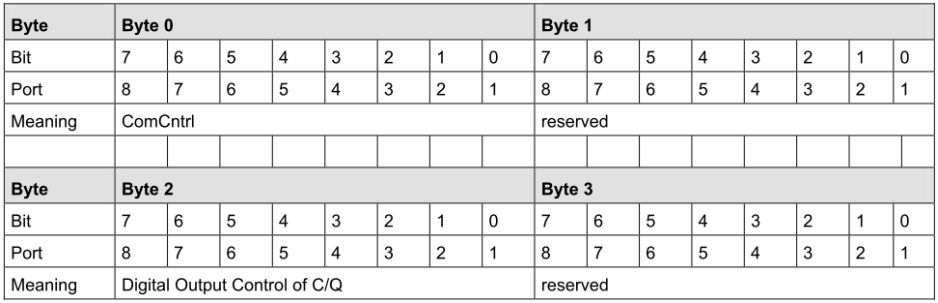

The corresponding submodules (analog converters, digital inputs/outputs, IO-Link sensors) can be configured in subslots 2 to 9 using drag & drop.

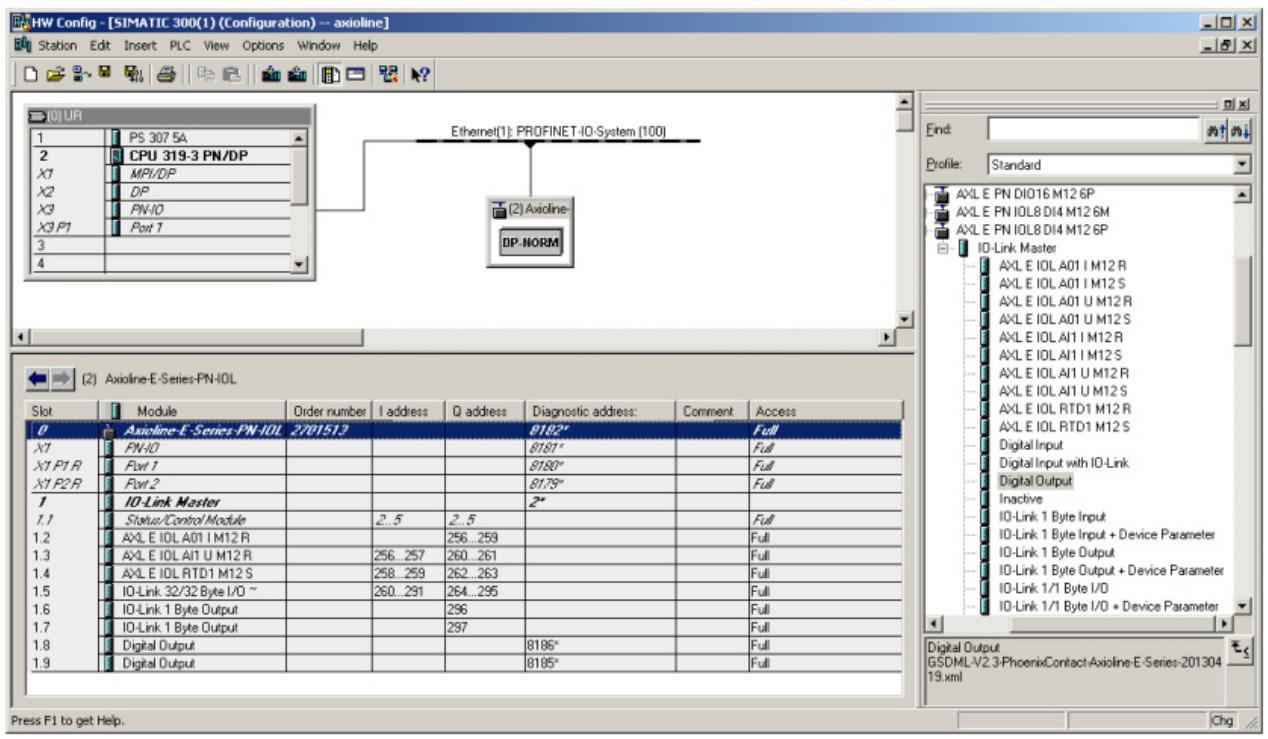

The figure below shows an example configuration for the AXL E PN IOL8 DI4 M12 6P.

Figure 2-4 Hardware configuration of the AXL E PN IOL8 DI4 M12 6P device

#### <span id="page-16-0"></span>**2.6 Assigning device names**

PROFINET uses names to address the devices.

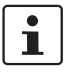

Make sure that the device name only occurs once in the PROFINET system. Observe the naming conventions listed below when assigning the device name.

#### **Naming conventions for PROFINET device names:**

- Limited to 127 characters (letters, numbers, dash, dot).
- A name component within the device name, i.e., a character string between two points, may be a maximum of 63 characters long.
- No special characters such as umlauts, brackets, underscore, slash, space, etc. A dash is the only special character permitted.
- The device name must not start or end with "-" or "." characters.
- The device name must not start with numbers.
- The device name must not start with the character string "port-xyz-"  $(x, y, z = 0 ... 9)$ .
- The device name must not take the form  $n.n.n.n$  ( $n = 0 ... 999$ ).

First, the device is assigned a name in the configuration.

- **•** Right-click on the device and select "Object Properties".
- **•** In the dialog box that appears, enter a name for the device under "Device name".

In the figure below, "axioline demo" is used.

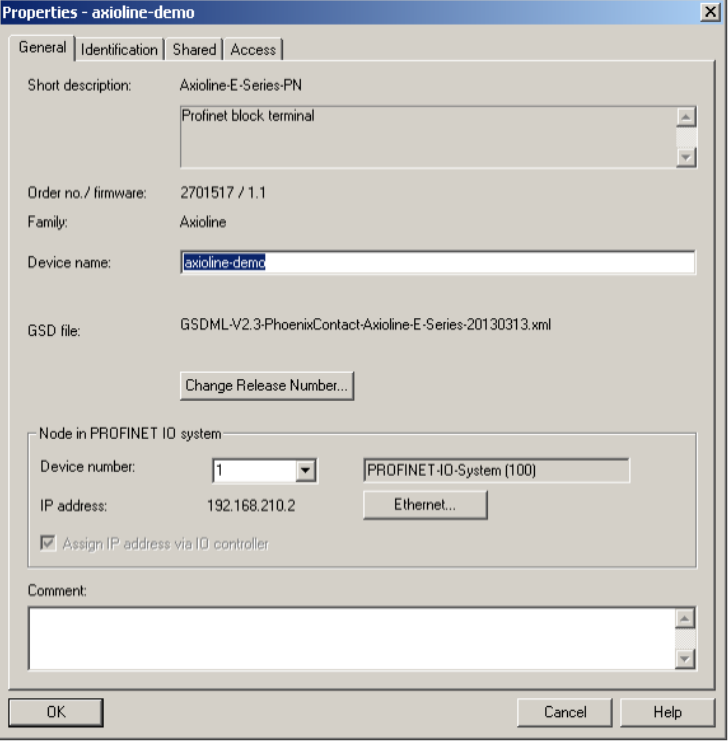

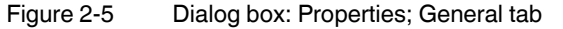

Next, assign the same name that was used in the hardware configuration to the device. The device should be connected when doing this.

The following steps must be carried out:

- **•** In the "HW Config", select the "Target system, Ethernet, Assign device name" menu.
- **•** In the "Assign device name" dialog box shown below, there should be an entry with the device MAC address. Select it and assign the desired configured name to it via "Assign name" under "Device name".
- **•** Click "Close" to exit the dialog box.

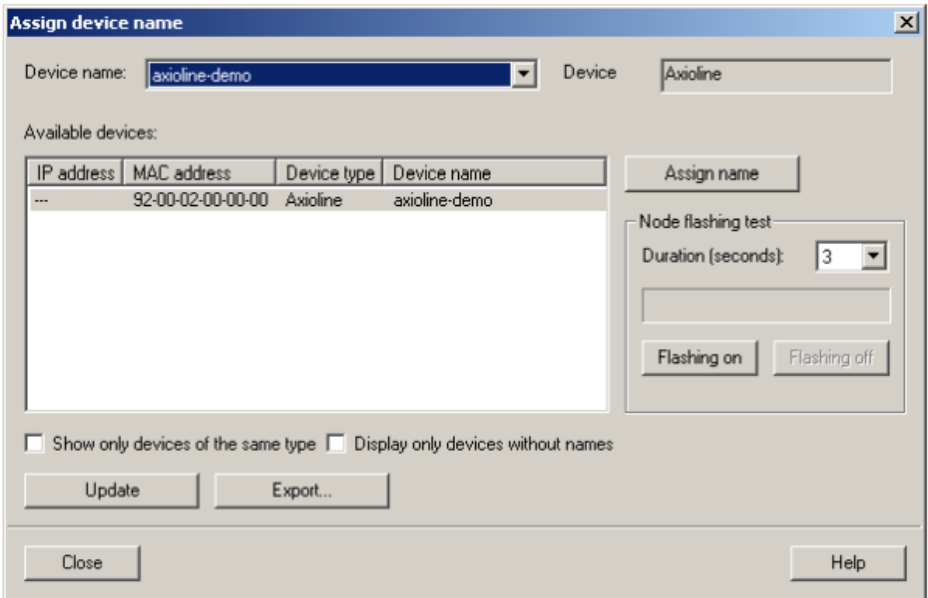

Figure 2-6 Dialog box: Assign device name

## <span id="page-18-0"></span>**2.7 Fast startup**

In order to use the "fast startup" function, prioritized startup must be activated in the PROFINET IO device interface submodule (PN-IO).

The following steps must be carried out:

- **•** Right-click on "PN-IO", then select "Object Properties"**.** The "Properties PN-IO (X1)" dialog box opens, see [Figure 2-7.](#page-18-1)
- **•** In the "General" tab, activate the "Prioritized startup" checkbox.
- **•** Acknowledge the dialog box with "OK".

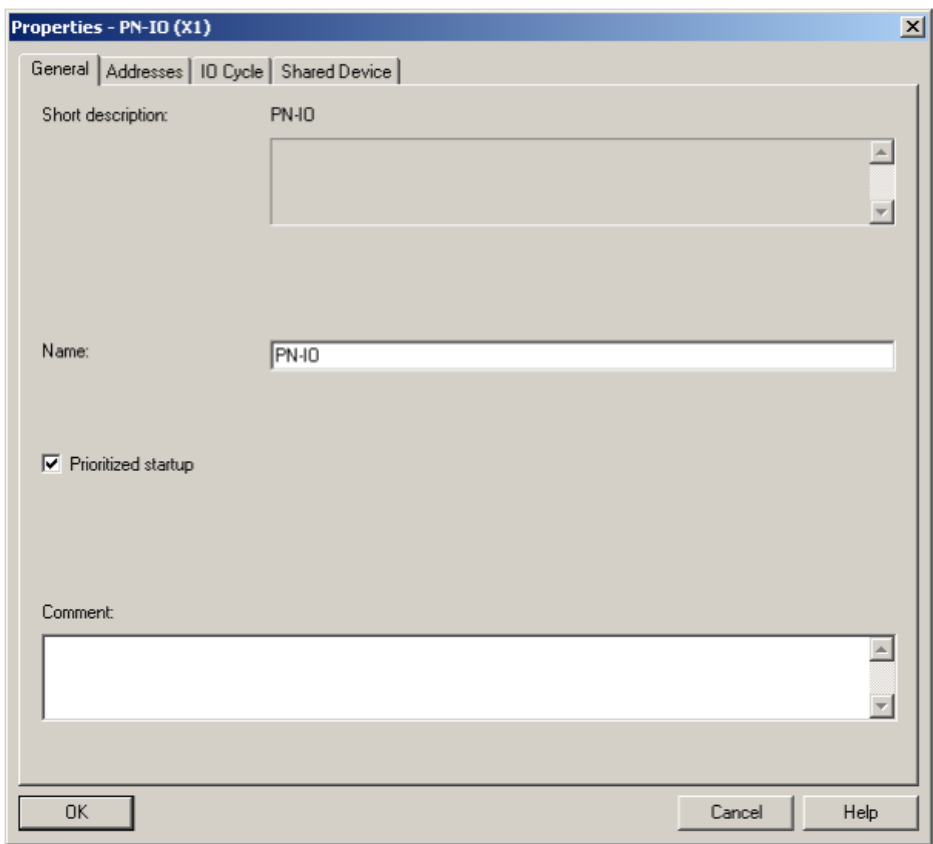

<span id="page-18-1"></span>Figure 2-7 Dialog box: Properties- PN-IO (X1); General tab

Furthermore, both ports should be set to fixed values. This saves time on startup that would otherwise be taken up arranging the port configuration.

The following steps must be carried out both for the device and the controller:

- **•** Right-click on the ports, then select "Object Properties"**.** 
	- The "Properties PN-IO Port 1 (X1 P1 R)" dialog box opens, see [Figure 2-8](#page-19-0).
- **•** In the "Options" tab, select the value "TP 100 Mbps full duplex" under "Transmission medium / duplex".
- **•** Activate the "Disable autonegotiation" checkbox.
- **•** Close the dialog box with "OK".

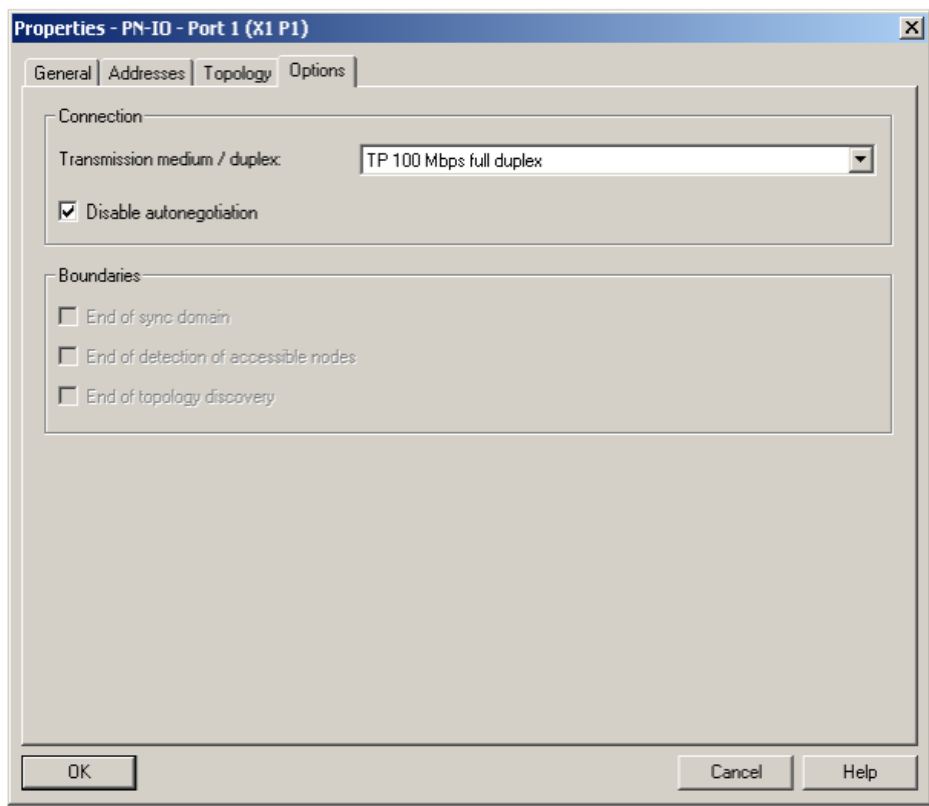

<span id="page-19-0"></span>Figure 2-8 Dialog box: Properties - PN-IO - Port 1 (X1 P1 R); Options tab

### <span id="page-20-0"></span>**2.8 Media Redundancy Protocol**

In order to configure the Media Redundancy Protocol (MRP), the ring must be set for the corresponding dialog boxes of the PROFINET interfaces.

The following steps must be carried out:

- **•** Right-click on "Profinet IO Interface (PN-IO)", then select "Object Properties".
- **•** In the "Media Redundancy" tab, select the value "Client" under "Role", see [Figure 2-9.](#page-20-1)
- **•** Close the dialog box with "OK".

The corresponding settings must be made for the MRP manager.

 $\mathbf{i}$ 

If an S7 controller with two Ethernet ports is used and auto negotiation is also deactivated, the second port must be set exactly the same as the first port. A crossed patch cable must therefore be used to establish a connection from the second port of the controller to the second port of an Axioline E PROFINET device.

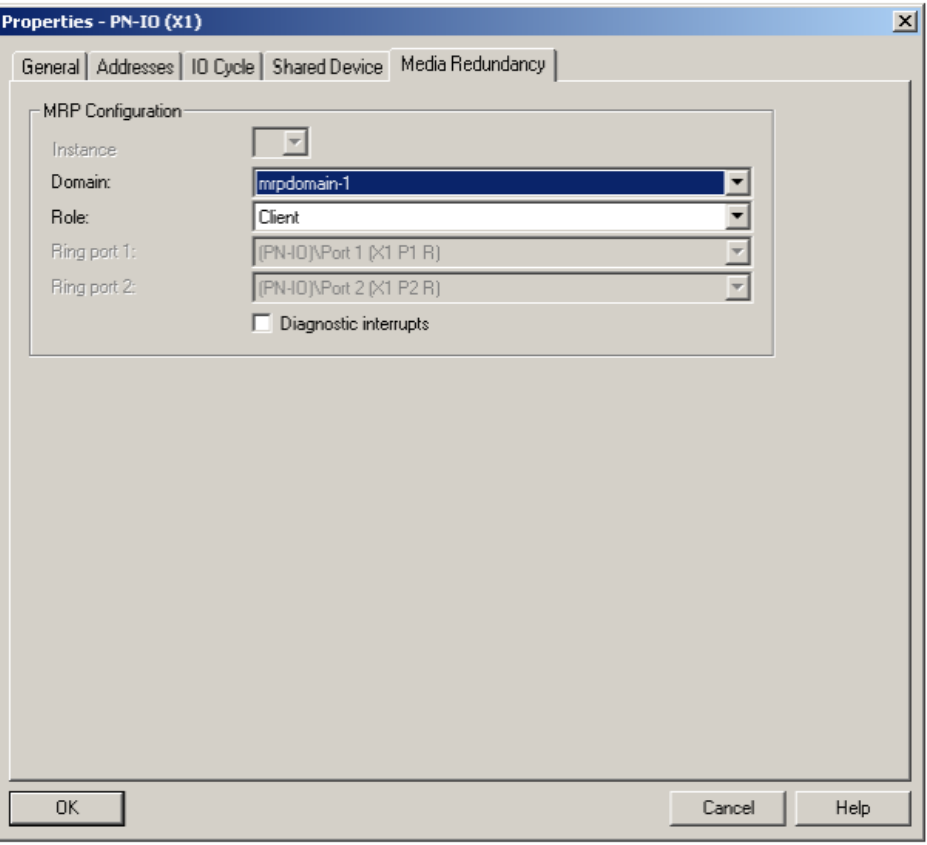

<span id="page-20-1"></span>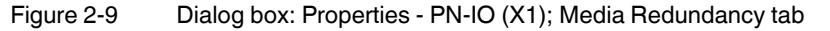

In order to ensure that the watchdog is not triggered during the MRP failure detection time, this must be set to a larger value than the expected MRP failure detection time.

The following steps must be carried out:

- **•** Right-click on "Profinet IO Interface (PN-IO)", then select "Object Properties".
- **•** In the "IO Cycle" tab, set the value for "Number of accepted update cycles with missing IO data" under "Watchdog Time" so that the value under "Watchdog time (ms)" is greater than 200, see [Figure 2-10.](#page-21-0)
- **•** Close the dialog box with "OK".

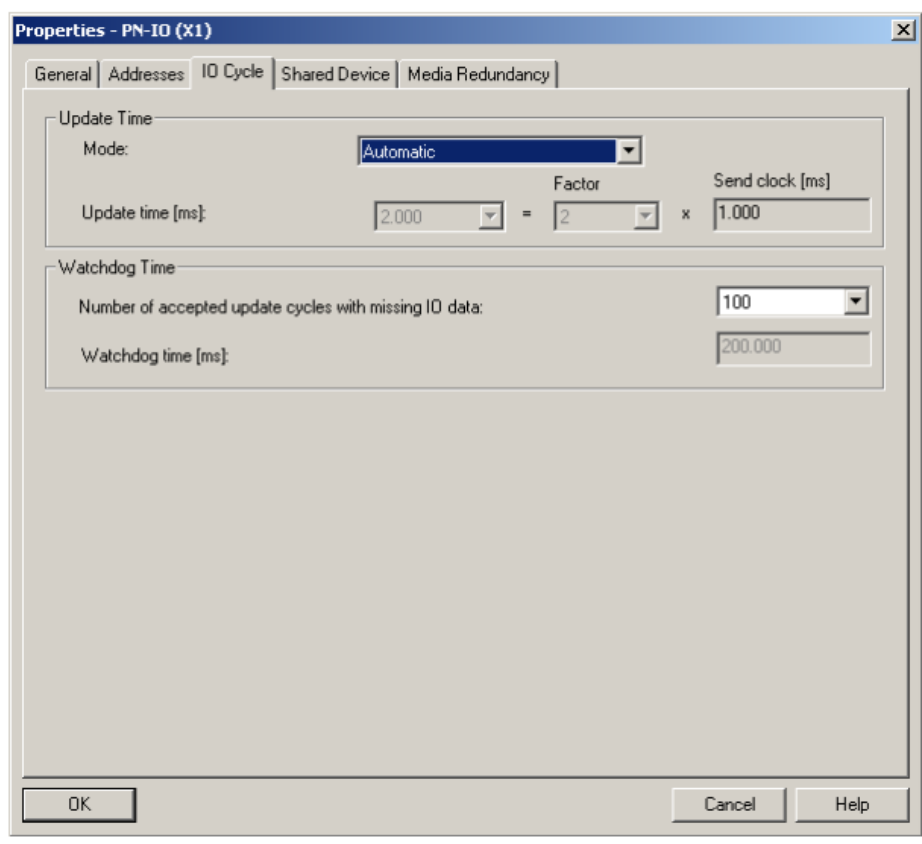

<span id="page-21-0"></span>Figure 2-10 Dialog box: Properties - PN-IO (X1); IO Cycle tab

#### <span id="page-22-0"></span>**2.9 Identification and maintenance**

The identification and maintenance (I&M) data records are split over several STEP 7 dialog boxes. An online connection to the device is required to display the I&M data records.

The following steps must be carried out:

- **•** Switch the hardware manager to online view.
- **•** Right-click on the module, then select "Module status". In the "General" tab, the order number, designation, hardware version, and firmware version are listed in the "Version" area, see figure below.
- **•** In the "Identification" tab, the module revision counter is listed in the "Module information" area and the vendor ID (manufacturer's description), serial number, profile, and profile details are listed in the "Manufacturer information" area, see [Figure 2-12](#page-23-0).

I&M data records 1 - 3 can be read and written using the "Download/Upload Module Identification" dialog boxes.

The following steps must be carried out (offline view):

- **•** Select the device.
- **•** Select "Target system, Download module identification".
- **•** In the dialog box [\(Figure 2-13](#page-23-1)), you can now adapt the I&M data records (1 3) and write them to the device with "OK".

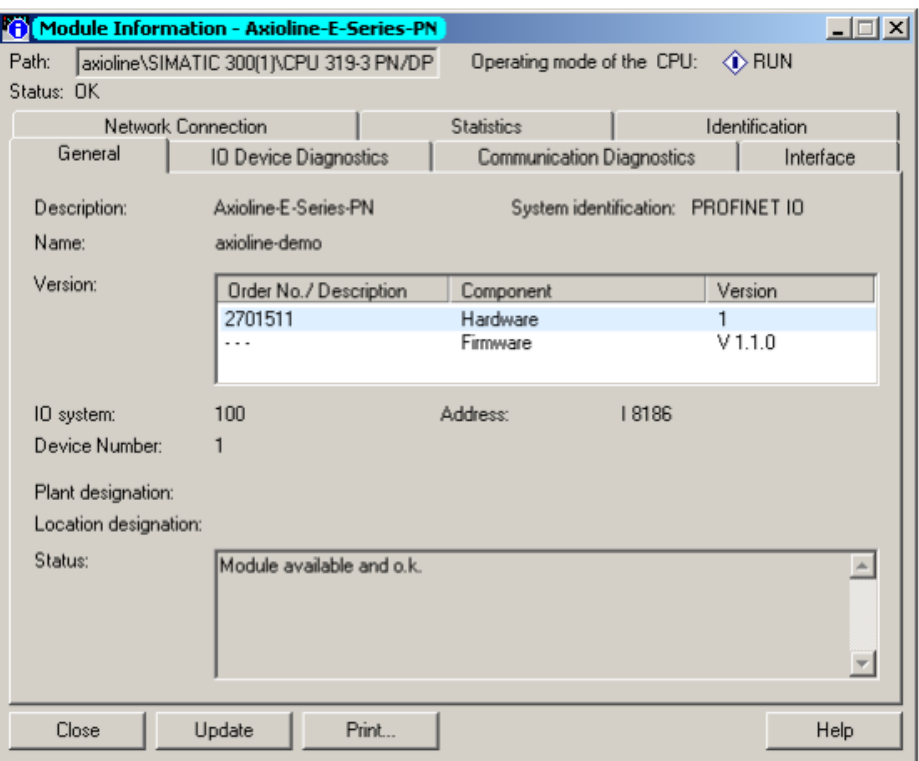

Figure 2-11 Dialog box: Module status; General tab

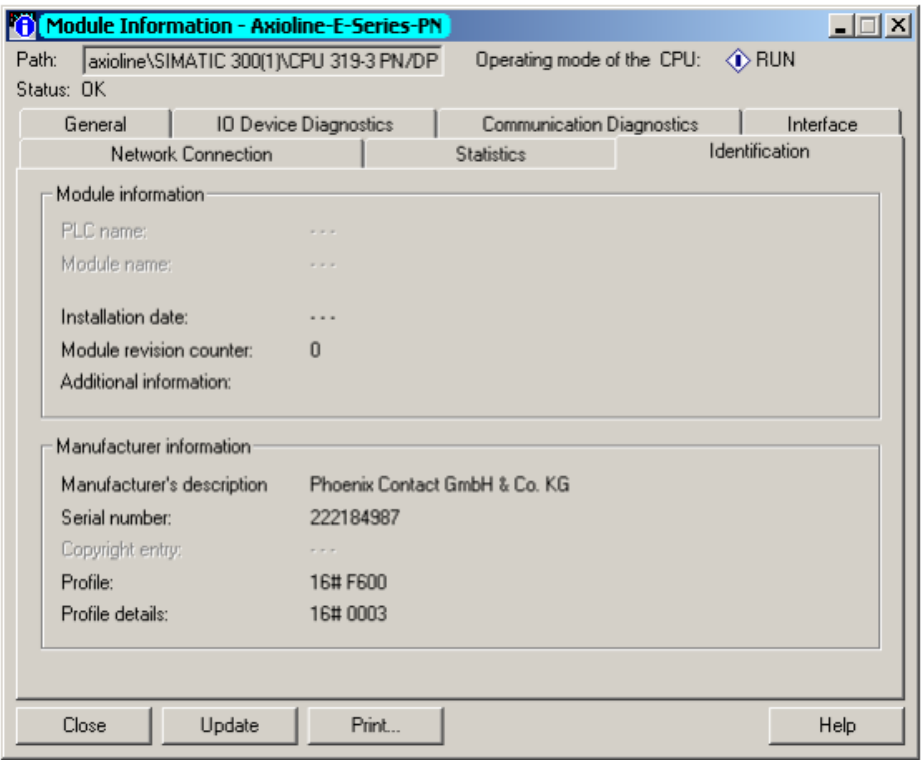

<span id="page-23-0"></span>Figure 2-12 Dialog box: Module status; Identification tab

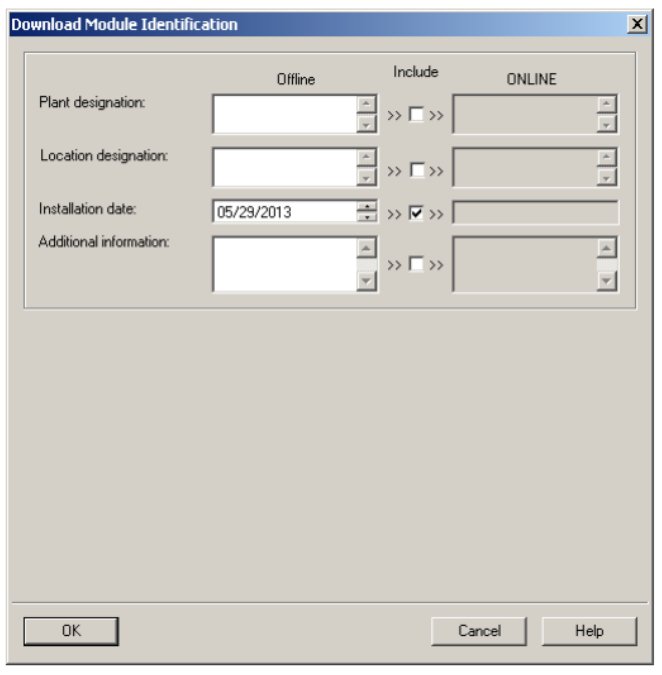

<span id="page-23-1"></span>Figure 2-13 Dialog box: Download Module Identification

## <span id="page-24-0"></span>**2.10 Diagnostic alarms**

The devices support the following diagnostic alarms:

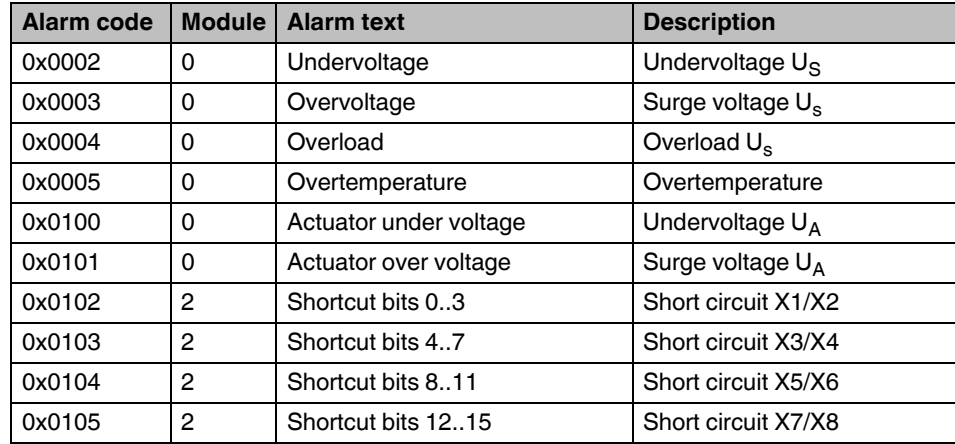

These can be viewed in the "Module status" dialog box in STEP 7 in online view.

The following steps must be carried out:

- **•** Switch the hardware manager to online view.
- **•** Right-click on the module, then select "Module status".
- **•** In the "Module status" dialog box, select the "IO Device Diagnostics" tab to view the detailed text, see [Figure 2-14](#page-24-1)..

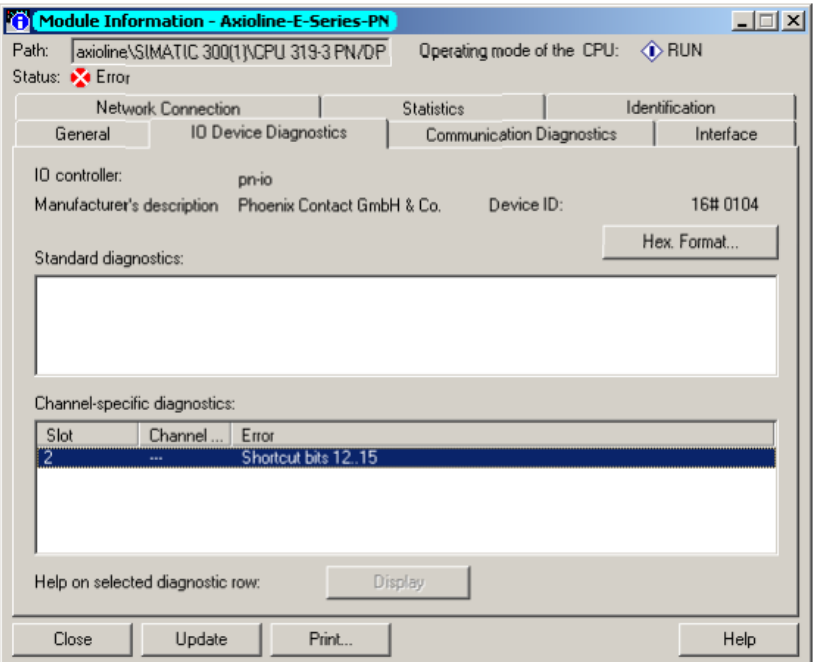

<span id="page-24-1"></span>Figure 2-14 Dialog box: Module status; IO Device Diagnostics tab